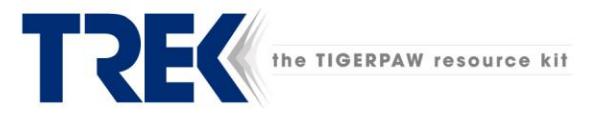

# Administrator Guide – v3.x 5/1/2018

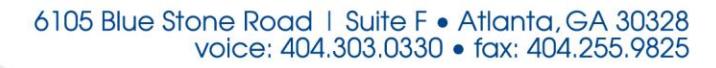

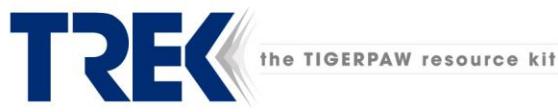

#### **Copyright Notice**

The use and copying of this product is subject to a license agreement. Any other use is prohibited. No part of this publication may be reproduced, transmitted, transcribed, stored in a retrieval system or translated into any language in any form by any means without the prior written consent of us. Information in this manual is subject to change without notice and does not represent a commitment on the part of the vendor. We do not warrant that this document is error free. If you find any errors in this document, please report to us in writing.

#### **Trademarks**

TREK, the TREK logo, and the name the TIGERPAW resource kit are registered trademarks of Decision Digital, Inc.

Tigerpaw and Tigerpaw Software are registered trademarks of Tigerpaw Software, Inc.

Microsoft, Windows, and Microsoft SQL Server are registered trademarks of Microsoft Corporation.

All other product names are registered trademarks of their respective owners.

#### **Disclaimer**

Decision Digital, Inc. does not have or accept any liability, obligation or responsibility whatsoever for any loss, destruction or damage (including without limitation consequential loss, destruction or damage) however arising from or in respect of any use or misuse of or reliance on this document. By reading and following the instructions in this document, you agree to accept unconditionally the terms of this Disclaimer and as they may be revised and/or amended from time to time by Decision Digital, Inc. without prior notice to you.

#### **Document Version History**

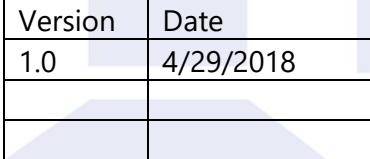

6105 Blue Stone Road | Suite F • Atlanta, GA 30328 voice: 404.303.0330 · fax: 404.255.9825

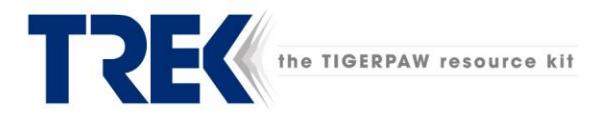

## Contents

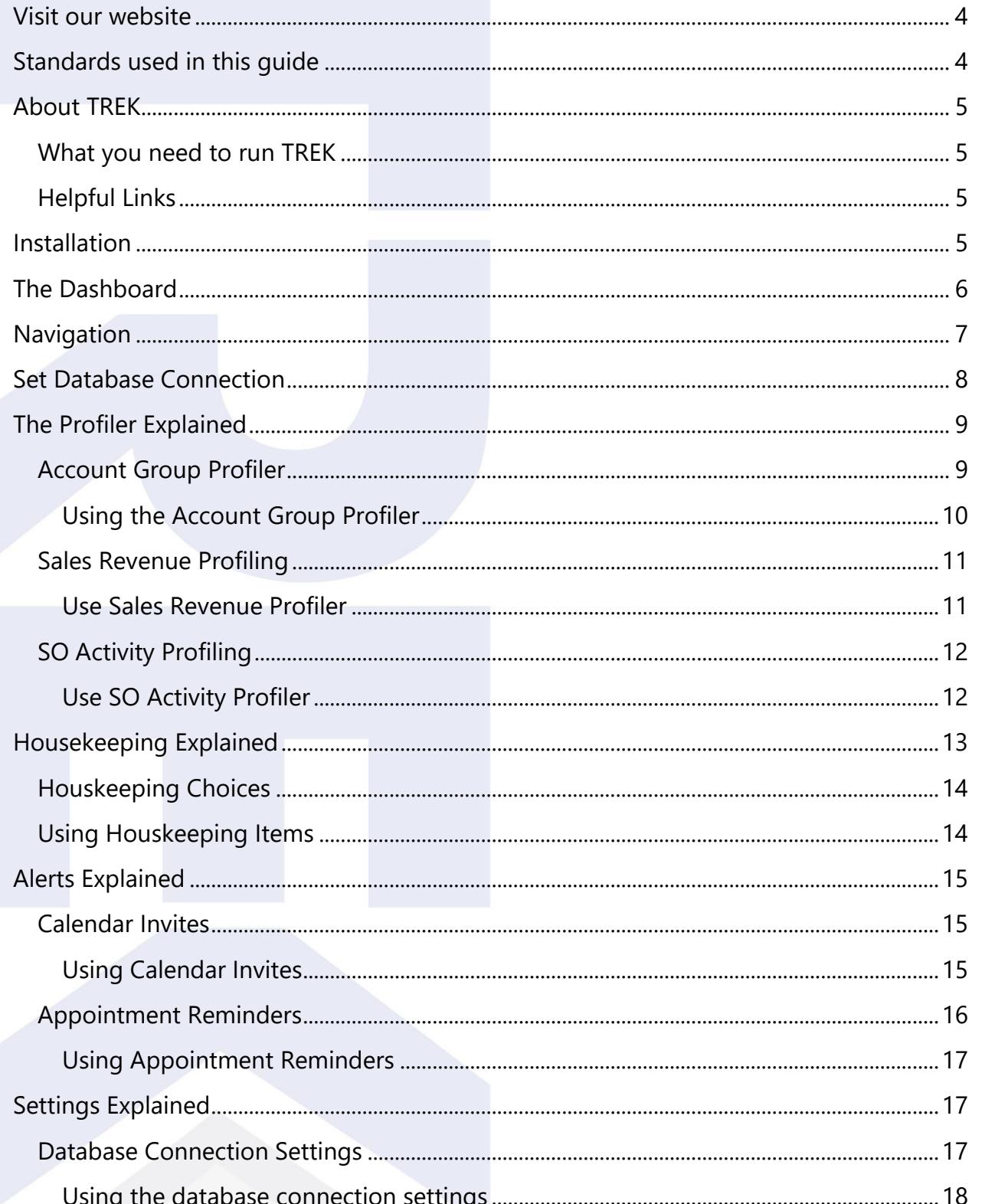

6105 Blue Stone Road | Suite F • Atlanta, GA 30328<br>voice: 404.303.0330 • fax: 404.255.9825

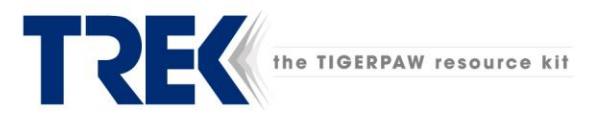

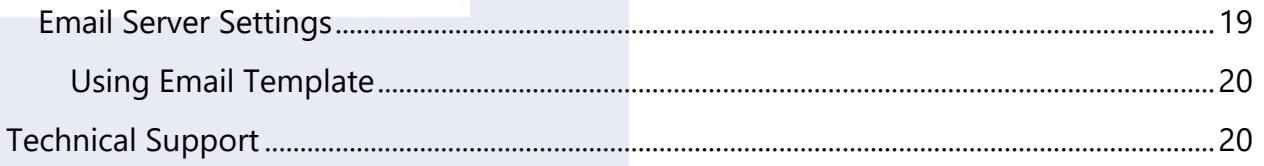

## <span id="page-3-0"></span>**Visit our website**

TREK is an ever-changing rapidly evolving tool. It is under constant development and improvement. With that, this guide can quickly become out of date with some of the features. Make sure you visit the website **h**[ttp://trek.decisiondigital.com](http://trek.decisiondigital.com/) before using upgraded versions. You are also welcome to contact tech support at the information listed at the end of this guide and we can help you out. TREK is designed for you so any feedback, good or bad, is always appreciated.

## <span id="page-3-1"></span>**Standards used in this guide**

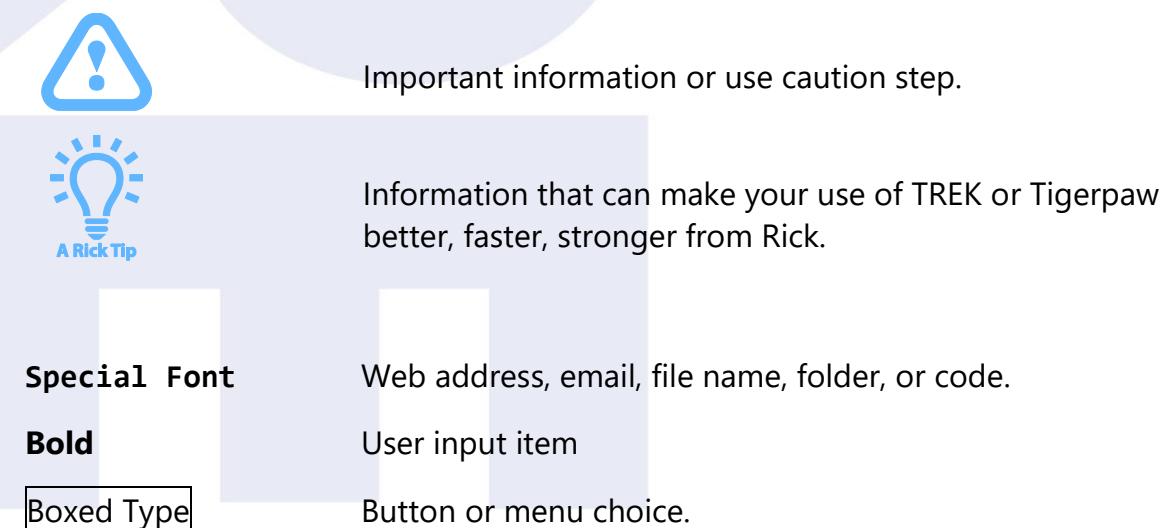

6105 Blue Stone Road | Suite F · Atlanta, GA 30328 voice: 404.303.0330 · fax: 404.255.9825

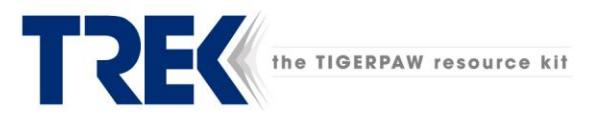

## <span id="page-4-0"></span>**About TREK**

TREK is an acronym for the *Tigerpaw Resource Kit*. TREK is a lightweight companion product, built to work exclusively with Tigerpaw Software's CRM/PSA system. By performing a series of automatic profiling and housekeeping tasks, TREK enhances your Tigerpaw experience, rewarding you with new capabilities, efficiency and effectiveness.

#### <span id="page-4-1"></span>What you need to run TREK<sup>i</sup>

- TREK connects to your existing Tigerpaw SQL database with a lightweight agent that installs on your existing Microsoft SQL server. TREK is a server-based Windows service and is compatible with Microsoft Windows Server 2012 R2 or higher.
- Prior to running TREK for the first time against your live database, do a few testruns against your Tigerpaw Archive database, just to be sure.

#### <span id="page-4-2"></span>Helpful Links

[Accessing TREK](http://my.trekanywhere.net/)

[How to create a Tigerpaw Archive Database](http://userguide.tigerpawsoftware.com/Tigerpaw/14.1/_TSIGuide.htm#page/UserGuide/CreateanArchiveDatabase.htm)<sup>1</sup>

[Using the Tigerpaw Group Explorer](http://userguide.tigerpawsoftware.com/Tigerpaw/14.1/_TSIGuide.htm#page/UserGuide/GroupExplorer.htm)<sup>2</sup>

## <span id="page-4-3"></span>**Installation**

TREK uses the Microsoft *Click To Run* deployment system for simplified installation. *Click To Run* keeps TREK completely self-contained. This means that TREK does not use any shared components or create version conflicts.

- 1. Extract downloaded folder
- 2. Run setup.exe using Run As Administrator
- 3. Follow the onscreen instructions

<sup>2</sup> http://userguide.tigerpawsoftware.com/Tigerpaw/14.1/\_TSIGuide.htm#page/UserGuide/GroupExplorer.htm

6105 Blue Stone Road | Suite F • Atlanta, GA 30328 voice: 404.303.0330 · fax: 404.255.9825

 $\overline{a}$ 

<sup>1</sup> http://userguide.tigerpawsoftware.com/Tigerpaw/14.1/\_TSIGuide.htm#page/UserGuide/CreateanArchiveDatabase.htm

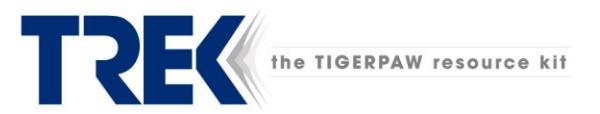

## <span id="page-5-0"></span>**The Dashboard**

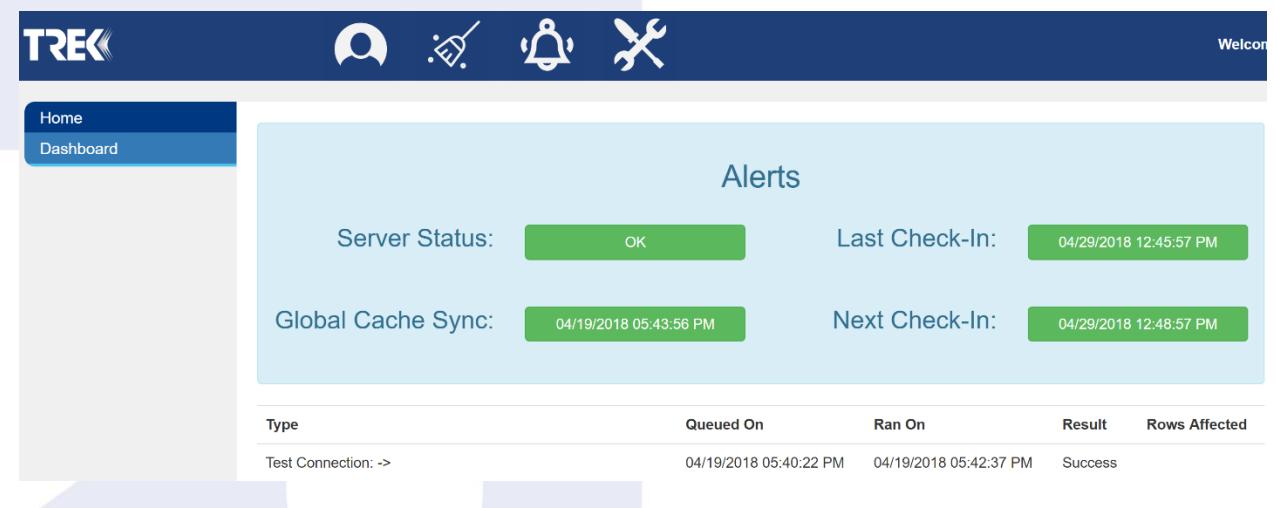

After you've gone to the TREK website and logged in, you will be greeted by the TREK dashboard. Here you can quickly see the operational and connection status of TREK as it relates to your database. It also contains a running log of previously performed activities. Green of course is good:

Server Status: This badge indicates the operational status of the TREK web servers Global Cache Sync: This badge indicates the last sync of data from your database Last Check-In: This badge indicates the last communication with your database Next Check-In: This badge indicates the next communication from your database

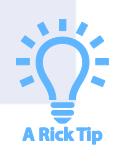

*Clicking the TREK icon from anywhere will take you back to the status dashboard*

> 6105 Blue Stone Road | Suite F · Atlanta, GA 30328 voice: 404.303.0330 · fax: 404.255.9825

<span id="page-6-0"></span>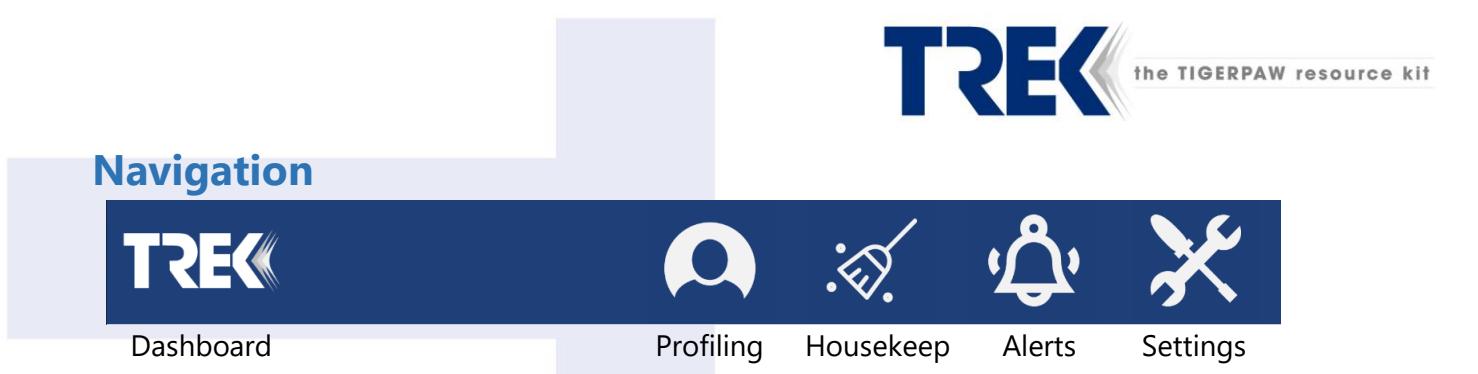

Each section of TREK performs a specific set of tasks:

Dashboard: Clicking the TREK icon takes you back to the status dashboard

Profiling: This section controls the automatic profiling features of TREK. These include account groups, sales revenue and no service order activity

Housekeeping: This section gives you the ability to make globally locate, merge, remove and deactivate over thirty different drop-downs, statuses and types. It also allows you to deactivate price book items and accounts.

Alerts: This section controls the automatic calendar invites and pre-appointment reminders

Settings: This section controls the database connection used by TREK to connect to your Tigerpaw database

> 6105 Blue Stone Road | Suite F · Atlanta, GA 30328 voice: 404.303.0330 · fax: 404.255.9825

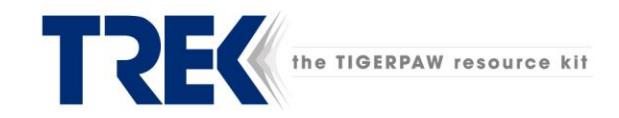

## <span id="page-7-0"></span>**Set Database Connection**

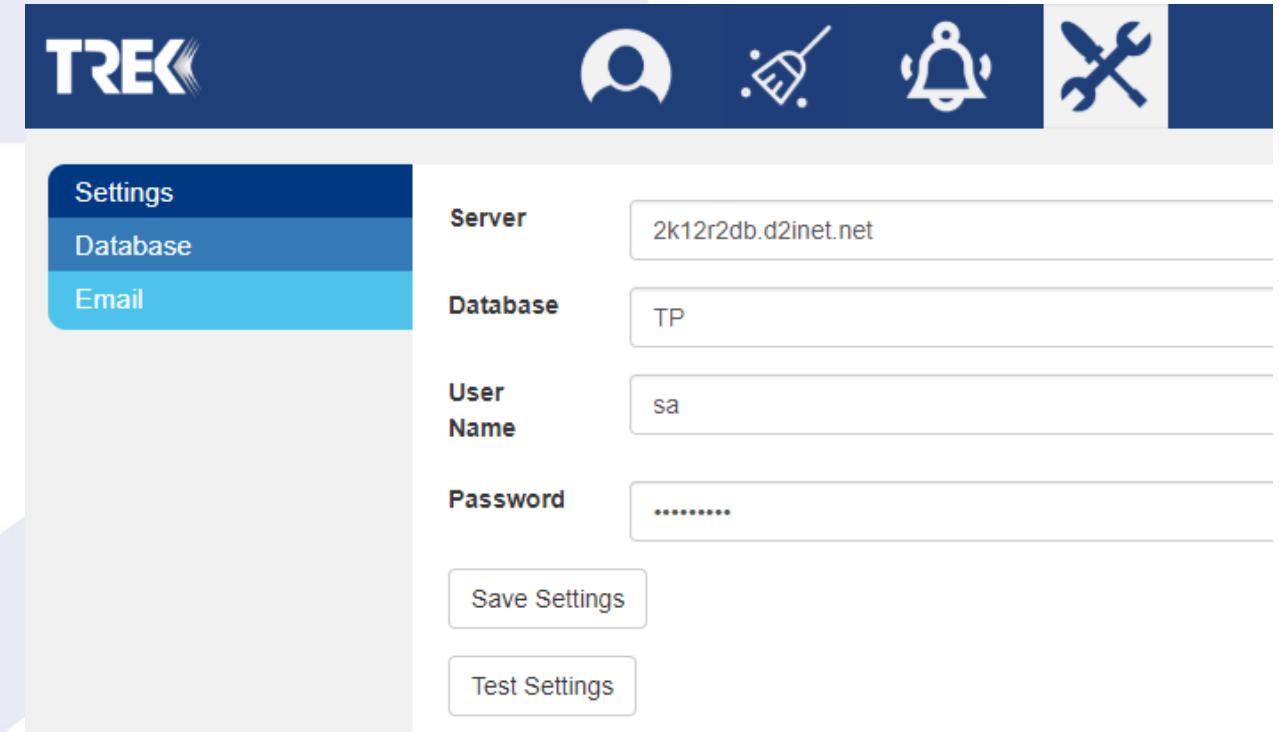

Upon initial launch, head on over to the configuration icon and enter your database connection information:

- 1. Enter your SQL server name or use the lookup button
- 2. Enter your Tigerpaw database name
- 3. Enter your SQL admin **user** (*not Windows*) account (usually '**sa'**)
- 4. Enter your SQL admin **password** (*not Windows*)
- 5. Choose Test Settings to test the database connection
- 6. Choose Save Settings to save the settings

Once you save the settings, sit back and let TREK contact your server and build the initial

data cache. There is a lot of data to grab so please be patient.

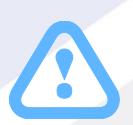

*You can monitor the progress by clicking the TREK icon and going back to the main dashboard page.*

> 6105 Blue Stone Road | Suite F · Atlanta, GA 30328 voice: 404.303.0330 · fax: 404.255.9825

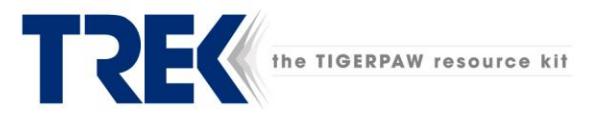

## <span id="page-8-0"></span>**The Profiler Explained**

Prepare yourself to be wowed by one of the greatest features in TREK: our profiling engine. The Profiler examines your Tigerpaw database every 24 hours and performs a variety of automatic profiling tasks based on rules that you build. The Profiler enables many manual Tigerpaw features to become fully automatic with timely and relevant information just a click away.

#### <span id="page-8-1"></span>Account Group Profiler

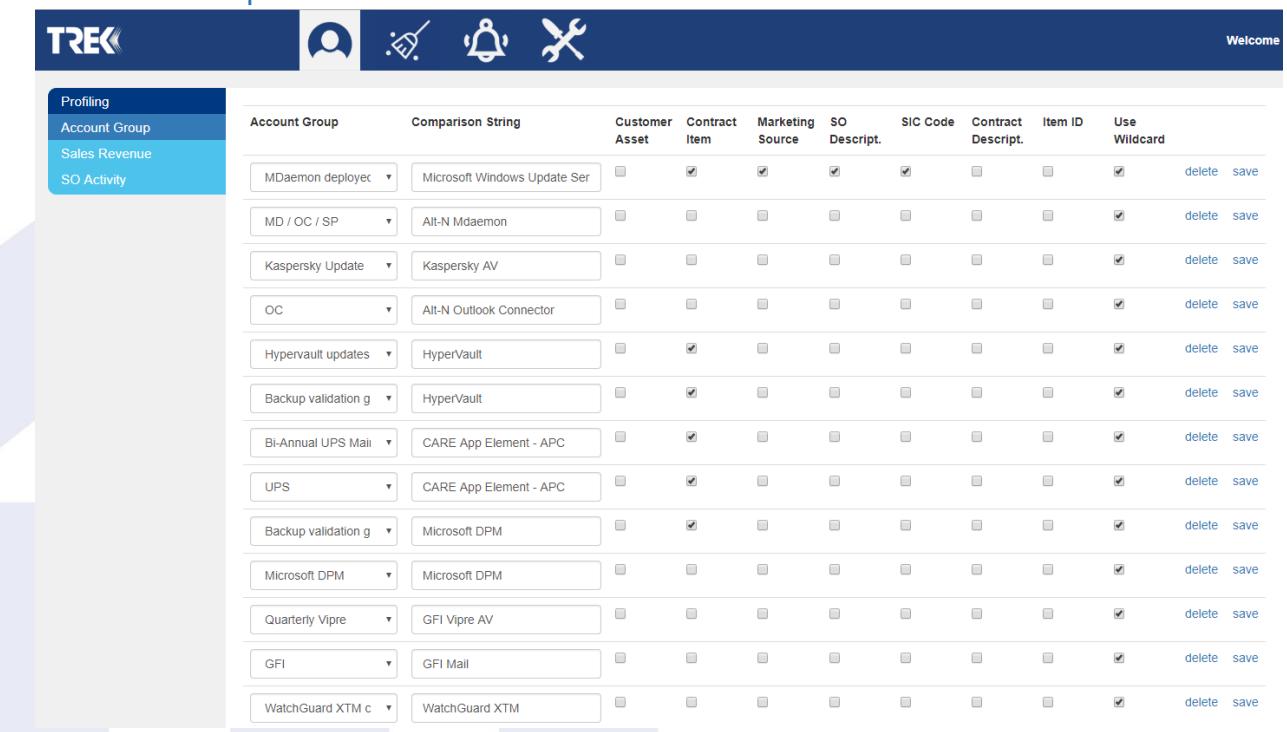

The TREK profiler is a very powerful tool that automatically builds your Tigerpaw Account Groups based on rules you create. Once built, you can use the [Tigerpaw Group Explorer](http://userguide.tigerpawsoftware.com/Tigerpaw/14.1/_TSIGuide.htm#page/UserGuide/GroupExplorer.htm)<sup>3</sup> to perform so many cool things. For example, suppose you wish to locate and group all customers that have purchase Microsoft Exchange 2010 or a certain POS system. Or you want to group all customers who fall under a certain managed service or maintenance program. The possibilities are endless. Here is what we do. Using the rule you create (called a comparison string) we run this rule against all of your customers. If we find a match, we add that customer to the group you've defined.

You can also use wildcards in your rules. Using our previous example, suppose you wish to create an account group for all customer that have purchased **Microsoft Exchange** 

l

<sup>3</sup>http://userguide.tigerpawsoftware.com/Tigerpaw/14.1/\_TSIGuide.htm#page/UserGuide/GroupExplorer.htm

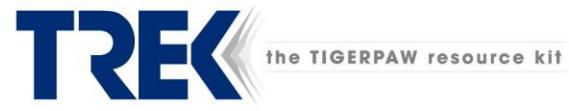

and not just a specific version. With wildcard enabled, and a rule titled '**Microsoft Exchange**,' all customer assets that contain Microsoft Exchange (e.g. Microsoft Exchange 2010, Microsoft Exchange 2013 etc.) will get automatically added to the Microsoft Exchange group.

#### <span id="page-9-0"></span>Using the Account Group Profiler

- 1. Begin by creating account groups in Tigerpaw. This can be handled using the Group Explorer or Master Tables.
- 2. Open TREK and go to the Profiling tab.
- 3. Click the Account Group drop down and choose one of your account groups
- 4. In the Comparison String box, type in the title or phrase to be used for the search
- 5. Next, enable the check boxes for the places you wish to search
	- Customer Assets: TREK will match and assign accounts based on customer assets
	- Contract Items: TREK will match and assign account based on active customer contracts
	- Marketing Source: TREK will match and assign account based on the marketing source selected under account
	- SO Description: TREK will match and assign account based on a certain SO brief description.
	- SIC Code: TREK will match and assign account based on the SIC code selected under the account
	- Contract Description: TREK will match and assign account based on a cerain contract description
	- Item ID: TREK will match and assign account based on a certain price book item ID.
	- Use Wildcard: TREK will search for items that contain the comparison string in addition to being an exact match.
- 6. Press the Save button and you will see the rule added to the Current Group Assignment Details grid.
- 7. Repeat the process to create other rules

*Once you've created your profile rules, TREK will add the profiling to the next polling period and will setup the rule to auto-run every 24 hours thereafter.*

> 6105 Blue Stone Road | Suite F • Atlanta, GA 30328 voice: 404.303.0330 · fax: 404.255.9825

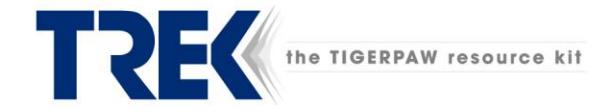

#### <span id="page-10-0"></span>Sales Revenue Profiling

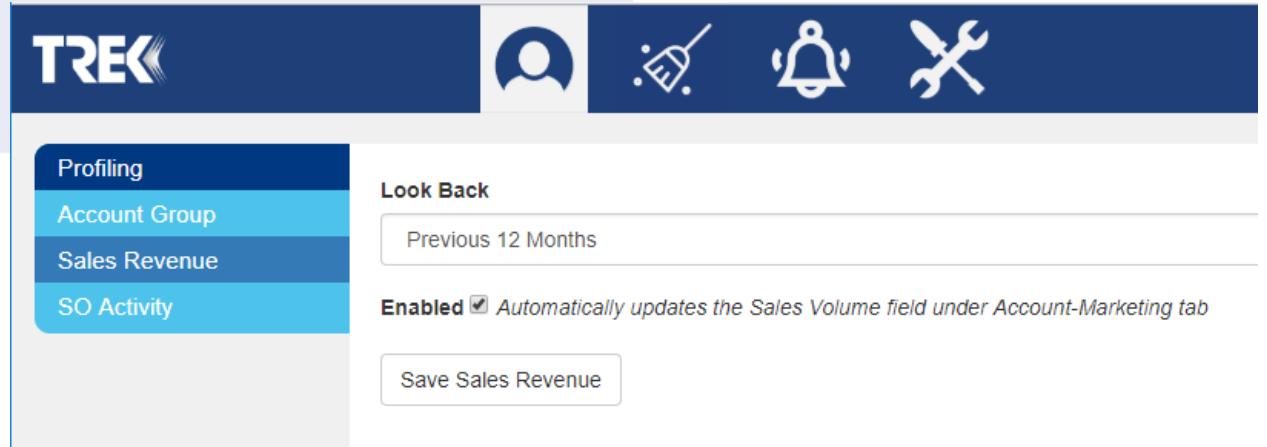

Enable this feature and TREK will automatically calculate the total sales revenue for all accounts and save the amount in the Sales Revenue field within the account. TREK will automatically update this amount every 24 hours so you always have the most up-to-date amount. Choose from either the current calendar year or the trailing twelve months.

<span id="page-10-1"></span>Use Sales Revenue Profiler

- 1. Choose from either the current calendar year or the trailing twelve months
- 2. Click the Enable checkbox
- 3. Click Save Sales Revenue

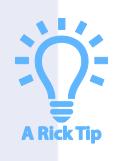

*Add the Sales Revenue field to your active account matrix view and you can now see the running revenue of all active accounts without actually opening the account.*

> 6105 Blue Stone Road | Suite F · Atlanta, GA 30328 voice: 404.303.0330 · fax: 404.255.9825

<span id="page-11-0"></span>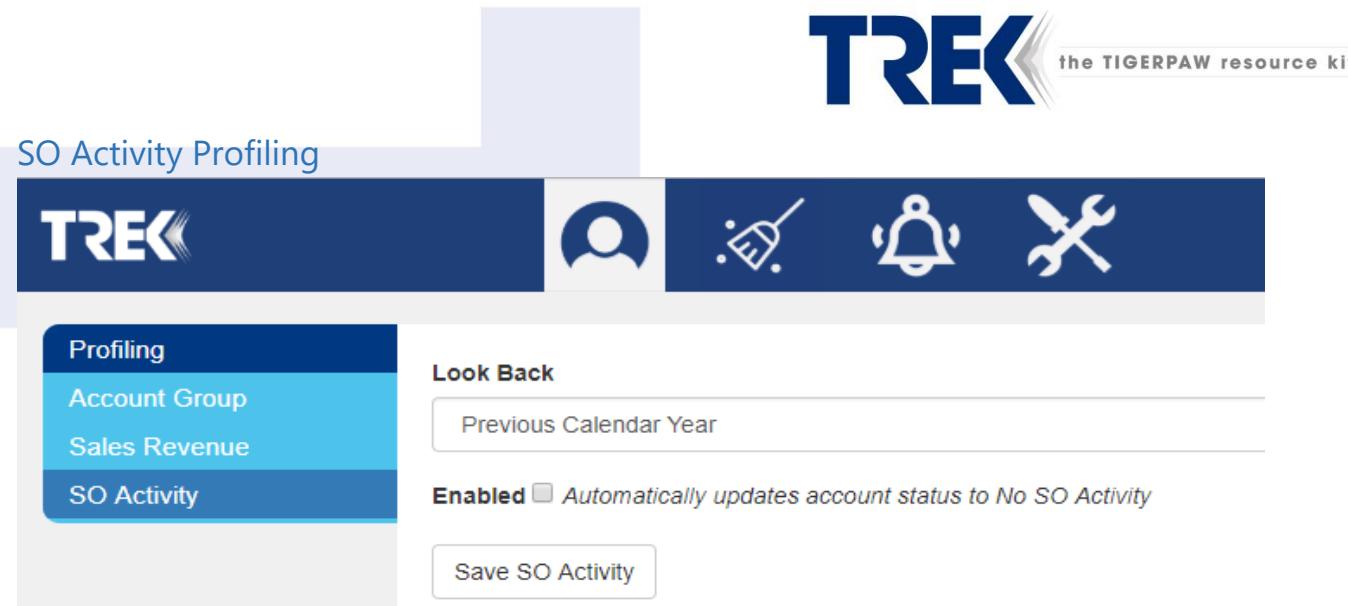

Enable this feature and TREK will automatically locate the active accounts with no service order activity and change the account status to "No SO Activity." TREK will automatically profile your accounts every 24 hours so you will always know who isn't contacting you for service.

#### <span id="page-11-1"></span>Use SO Activity Profiler

- 1. Choose from either the current calendar year or the trailing twelve months
- 2. Click the Enable checkbox
- 3. Click Save Sales Revenue

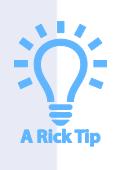

*Create a matrix view that filters on the account type No SO Activity and stay on top of your inactive accounts in one view*

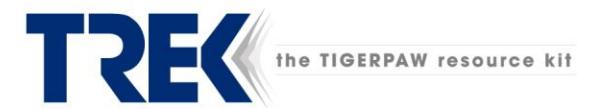

## <span id="page-12-0"></span>**Housekeeping Explained**

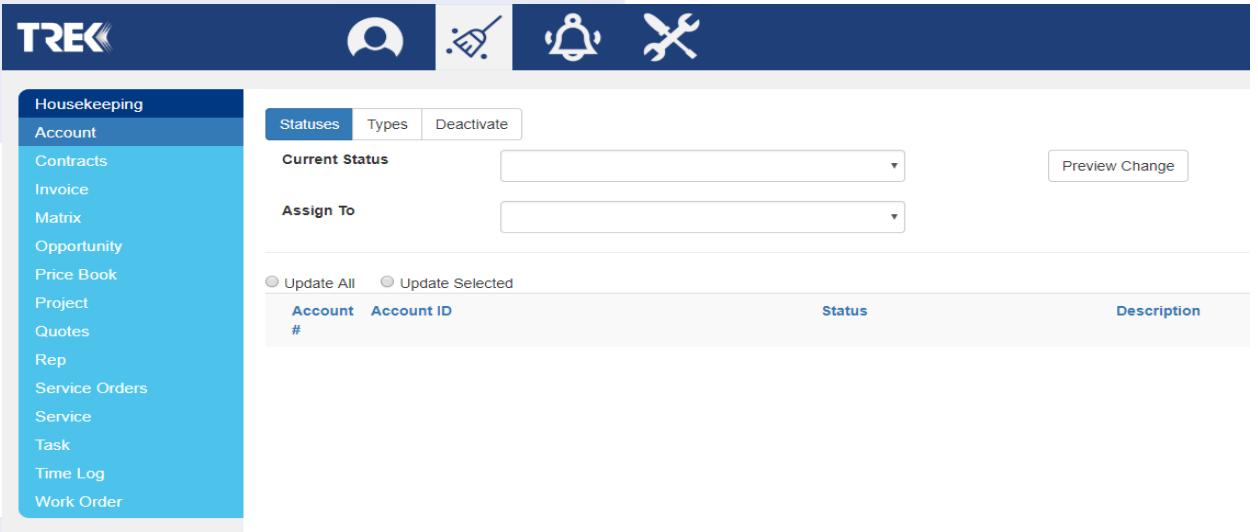

The housekeeping section allows you to locate all the occurrences of different items within the Tigerpaw database and change, merge, and remove the items. For example, you can retire old or unused task actions, time log reasons, or service order types. You can also repair service order brief descriptions that perhaps don't conform to a certain naming convention or standard. Or remove a corrupted matrix view.

Ever wanted to clean up old, inactive accounts. Not an easy task. TREK will locate, preview, and deactivate an entire list of accounts…all at once. See TREK reviews the journal for each Tigerpaw account and determines which ones meet your selection criteria. It even gives you the ability to ignore system entries. Why is this important? Because it is common for companies to try and win back old accounts via email campaigns or other workflow activities. And doing so updates the account journal…even though the account has not purchased or engaged you for support in a long, long time. Leave this checkbox disabled to ignore system entries and find those accounts that have truly been inactive.

Same is true for old and unused parts in the price book. TREK will check your parts and determine the last time they were last sold or ordered, giving you a list of the ones that meet your criteria and allowing you to deactivate them with the click of a mouse.

With over thirty different items to choose, TREK gives you safe and unprecedented control over your Tigerpaw settings and data.

> 6105 Blue Stone Road | Suite F • Atlanta, GA 30328 voice: 404.303.0330 · fax: 404.255.9825

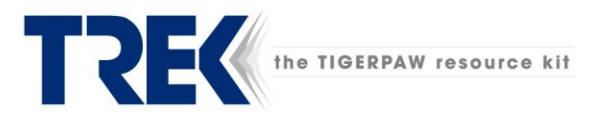

#### <span id="page-13-0"></span>Houskeeping Choices

Safely locate, merge, remove or deactivate:

#### Accounts

- o Types
- o Statuses
- o Mass-deactivation of old/unused accounts
- **Contract**
- o Statuses

#### Invoice

- o Remove deposit amount from posted invoice
- o Reassign Rep to Credit on posted invoices

#### **Matrix**

o Remove corrupt Matrix views

#### **Opportunities**

- o Close Reasons
- o Sources
- o Stages
- o Statuses
- o Types

#### Price Book

- o Categories | Sub Categories
- o Statuses
- o Mass-deactivation of old/unused parts
- o Find all places where a part was used.

#### <span id="page-13-1"></span>Using Houskeeping Items

- 1. Click the Housekeeping icon
- 2. From the left-side list, choose the area you wish to modify
- 3. Across the top, choose the item you wish to change
- 4. From the Current Value drop down, choose the current value you wish to swap
- 5. From the New Value drop down, choose the new value
- 6. Press to Preview preview change or Commit to commit the change

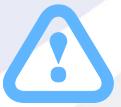

*For service order brief description swaps, you can type in your current value, including a wildcard "\*" or use the drop down*

> 6105 Blue Stone Road | Suite F · Atlanta, GA 30328 voice: 404.303.0330 · fax: 404.255.9825

#### trekinfo@decisiondigital.com www.decisiondigital.com/trek

#### Project

- o Statuses
- **Quotes**
- Statuses
- o Types
- Reps
- o Statuses

#### Service Orders

- o Brief Descriptions
- o Service Order Priorities
- o Service Order Types
- o Service Order Zones

#### **Service**

o Service Boards

#### Task

- o Tasks Actions
- o Locate and clear incomplete tasks assigned to inactive reps

Time Log Reasons Work Order Statuses

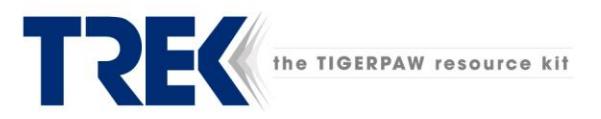

## <span id="page-14-0"></span>**Alerts Explained**

TREK's alerting system is an automatic email system that enhances your ability to integrate Tigerpaw scheduled tasks into any calendar system as well as gently remind customers of upcoming appointments.

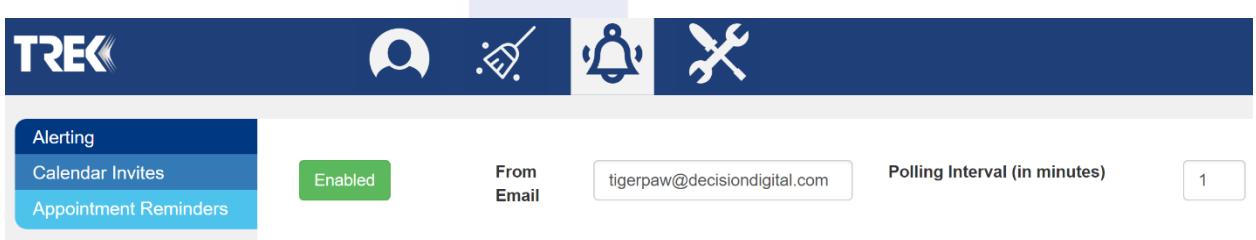

#### <span id="page-14-1"></span>Calendar Invites

So, you want your Tigerpaw tasks to appear in your calendar and you don't use Microsoft Exchange? Try turning on TREK's *Calendar Invite* feature. Each time a task is created in Tigerpaw, TREK will automatically create a calendar invite and email it to the person for whom the task has been created. These invites are 100% compatible with every calendar system. That's right! With one click, your Tigerpaw tasks go directly into your Google Calendar, Apple iCAL, Microsoft Exchange, Microsoft Outlook, Outlook Anywhere, Android, Windows Mobile, and iOS.

#### <span id="page-14-2"></span>Using Calendar Invites

- 1. Click the Disabled button until it changes to Enabled
- 2. Set your polling interval (1 to 5 minutes)
- 3. Save settings

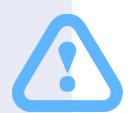

*The email server settings must be programmed for this feature to operate. They are located in the Settings-Email section*

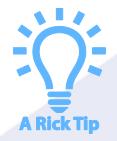

*Want to invite other people? Easy. Just open the calendar invite and add attendees.* 

> 6105 Blue Stone Road | Suite F • Atlanta, GA 30328 voice: 404.303.0330 · fax: 404.255.9825

<span id="page-15-0"></span>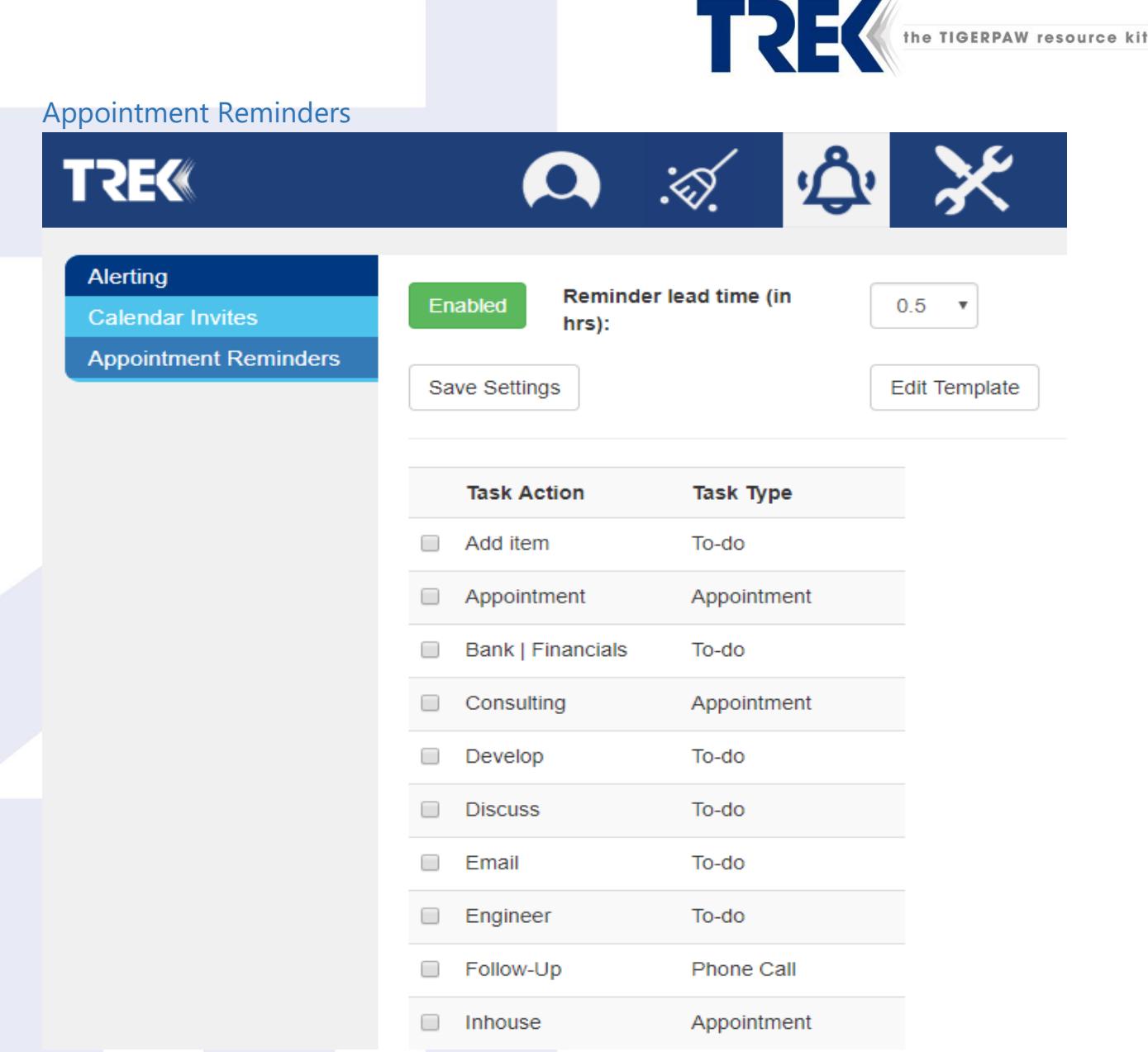

What if Tigerpaw could automatically email the contact person on a service order, say one hour before the tech was scheduled to arrive or call? TREK does. We call them *Reminder Alerts*. Simply create a task against the service order with a start date/time and end date/time and TREK will send a reminder email prior to the that appointment anywhere from 30 minutes to 24 hours prior to the appointment. And you can choose which task types and actions will send reminder alerts . For example, you may wish to send a reminder alert for onsite appointments but not for phone calls. Place a checkmark next to all the actions and types you wish to provide alerts and TREK will take care of the rest.

> 6105 Blue Stone Road | Suite F · Atlanta, GA 30328 voice: 404.303.0330 · fax: 404.255.9825

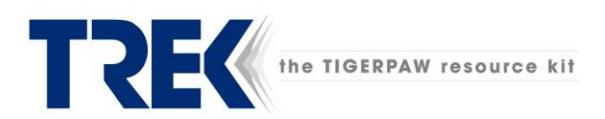

#### <span id="page-16-0"></span>Using Appointment Reminders

- 1. Click the Disabled button until it changes to Enabled
- 2. Set your polling interval (30 minutes to 24 hours)
- 3. Place checkmarks next to the task actions that will trigger reminder alerts
- 4. Click Edit Template button to customize the reminder email sent to your customers
- 5. Click Save Settings to save your settings

TREK will automatically email the contact on a service order, prior to the tech arriving, based on the interval you choose. Yes, it is THAT easy!

## <span id="page-16-1"></span>**Settings Explained**

The settings section controls the connection to your Tigerpaw database as well as the connection to your email server.

#### <span id="page-16-2"></span>Database Connection Settings

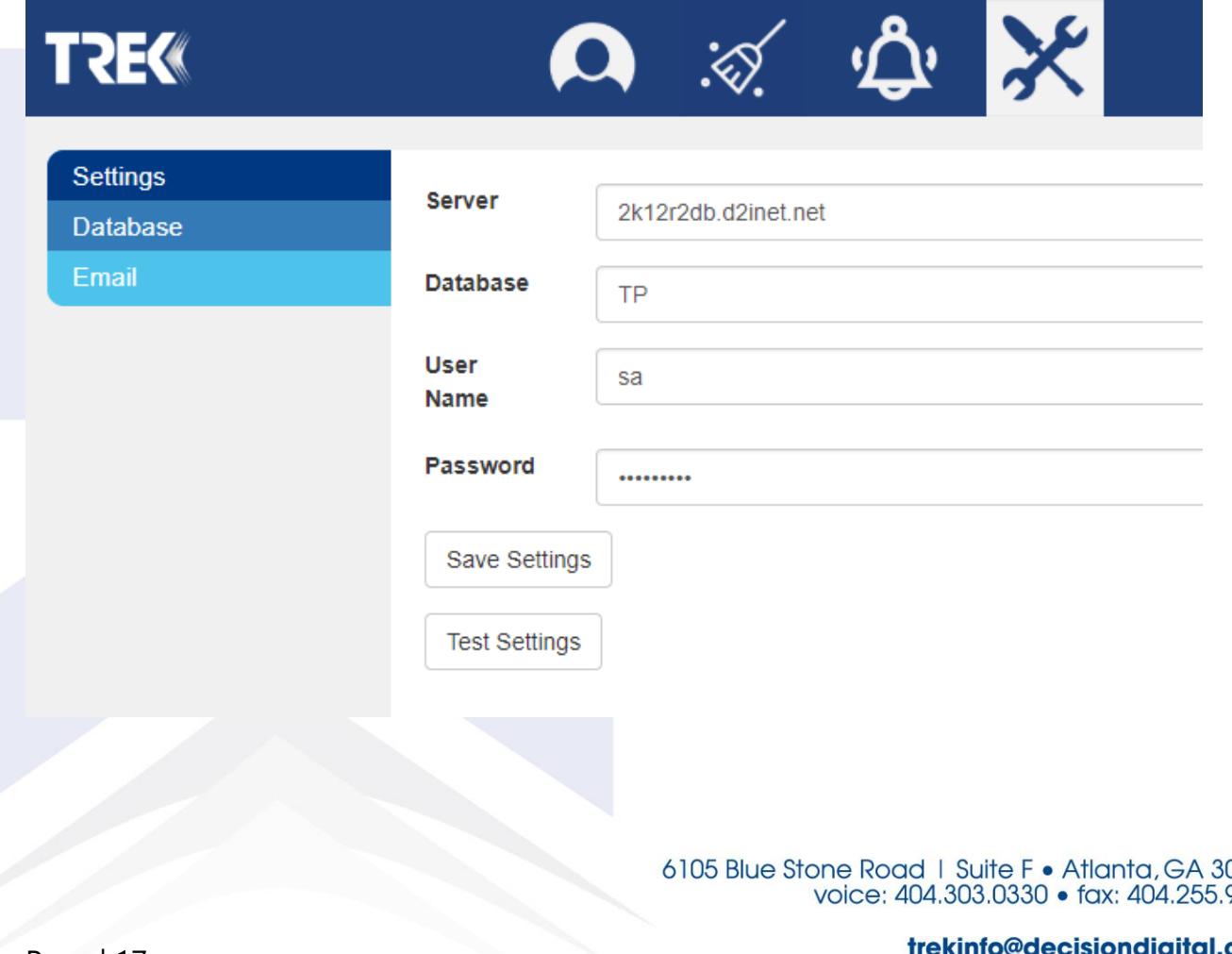

com www.decisiondigital.com/trek

)328 825

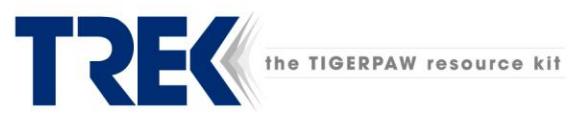

The Database Connection section controls the database that TREK will access and perform. Please refer to the section titled Setting Database Connection for use instructions.

Server: This is your SQL server name (eg SERVERNAME or SERVERNAME\SQLEXPRESS)

Database: This is you're your Tigerpaw database name (either live or archive)

Username: A SQL account with admin access to your Tigerpaw database

Password: Password for your SQL account with admin access to your Tigerpaw database.

#### <span id="page-17-0"></span>Using the database connection settings

- 1. Enter your SQL server name or use the lookup button
- 2. Enter your Tigerpaw database name
- 3. Enter your SQL admin **user** (*not Windows*) account (usually '**sa'**)
- 4. Enter your SQL admin **password** (*not Windows*)
- 5. Choose Test Settings to test the database connection
- 6. Choose Save Settings to save the settings

Once you save the settings, sit back and let TREK contact your server and build the initial data cache. There is a lot of data to grab so please be patient.

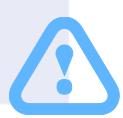

*Initially run TREK against your archive database versus your live one. This is a good practice, especially in the beginning, to test the changes you are looking to make, without altering your real database.*

> 6105 Blue Stone Road | Suite F · Atlanta, GA 30328 voice: 404.303.0330 · fax: 404.255.9825

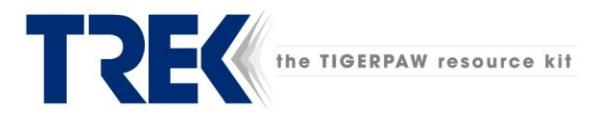

#### <span id="page-18-0"></span>Email Server Settings

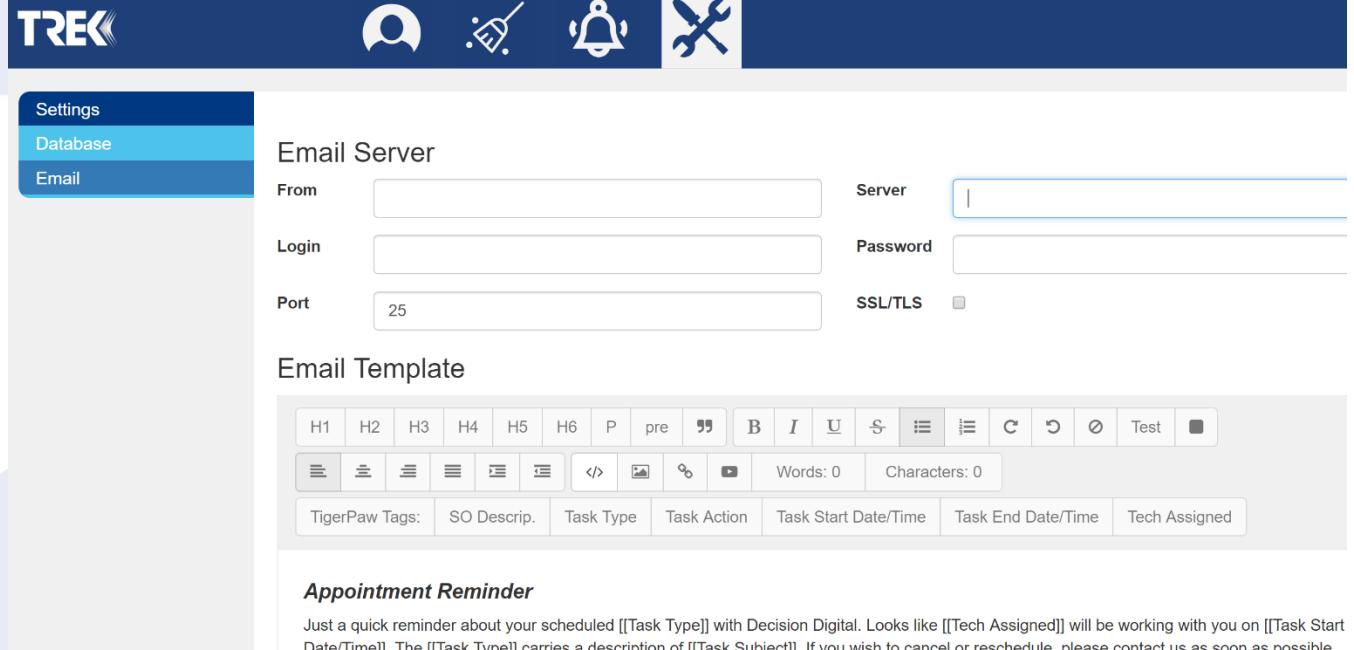

The Email Settings allows you to customize the email message being sent via the Reminder Alerts and Calendar Invites (detailed in previous section). The full featured compose toolbars and token set allows you to embed additional task information directly into your custom emails.

From: Address that will appear as the sender for outbound emails

Server: the fully qualified server name for your email server

Login: If your server requires SMTP authentication, enter the account username here

Password: The password that matches the username for SMTP authentication account

Port: The port number used by your mail server (eg 25, 465, 589, 993)

SSL/TLS: If your server requires these protocols, enable this checkbox

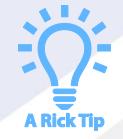

*Use the embedded tokens to dynamically add task specific information such as date, time, task type and the tech assigned.* 

> 6105 Blue Stone Road | Suite F · Atlanta, GA 30328 voice: 404.303.0330 · fax: 404.255.9825

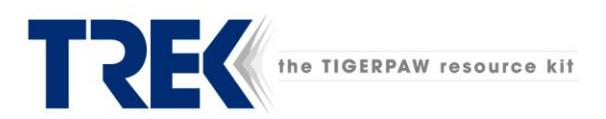

<span id="page-19-0"></span>Using Email Template

- 1. Click the Email Settings tab
- 2. Create your custom email template
- 3. Click the Test Email Settings button to check your email server settings
- 4. Click the Save Settings to save your settings

## <span id="page-19-1"></span>**Technical Support**

l

Email support: [requests@decisiondigital.com](mailto:requests@decisiondigital.com) Phone support: Contact [Decision Digital](http://www.decisiondigital.com/)

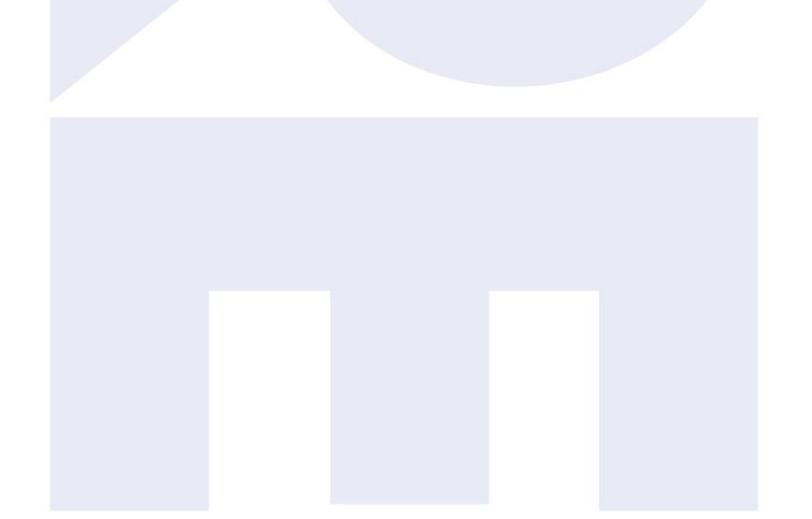

6105 Blue Stone Road | Suite F • Atlanta, GA 30328<br>voice: 404.303.0330 • fax: 404.255.9825